#### **Step-by-Step: Provider Renewal Application**

Step 1: Log-in to the State Loan Repayment Program Portal[, https://app3.azdhs.gov/PCO/Account/Login.](https://app3.azdhs.gov/PCO/Account/Login)

Step 2: Enter your username and password.

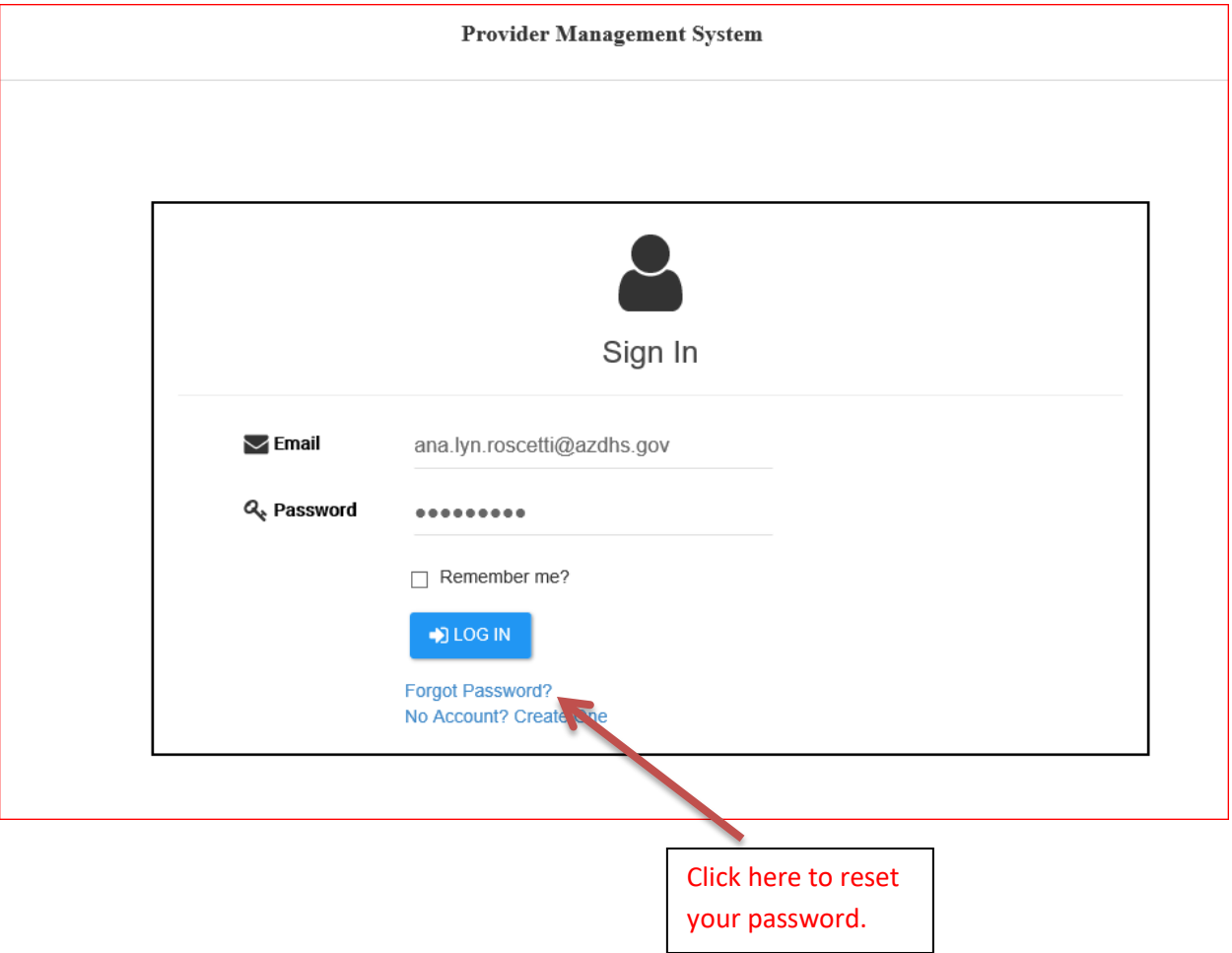

Step 3: After you logged in, you will arrive at your portal homepage. Click "Renewal Application."

You can click on the ADHS logo on the top left corner of the page to navigate back to this home page.

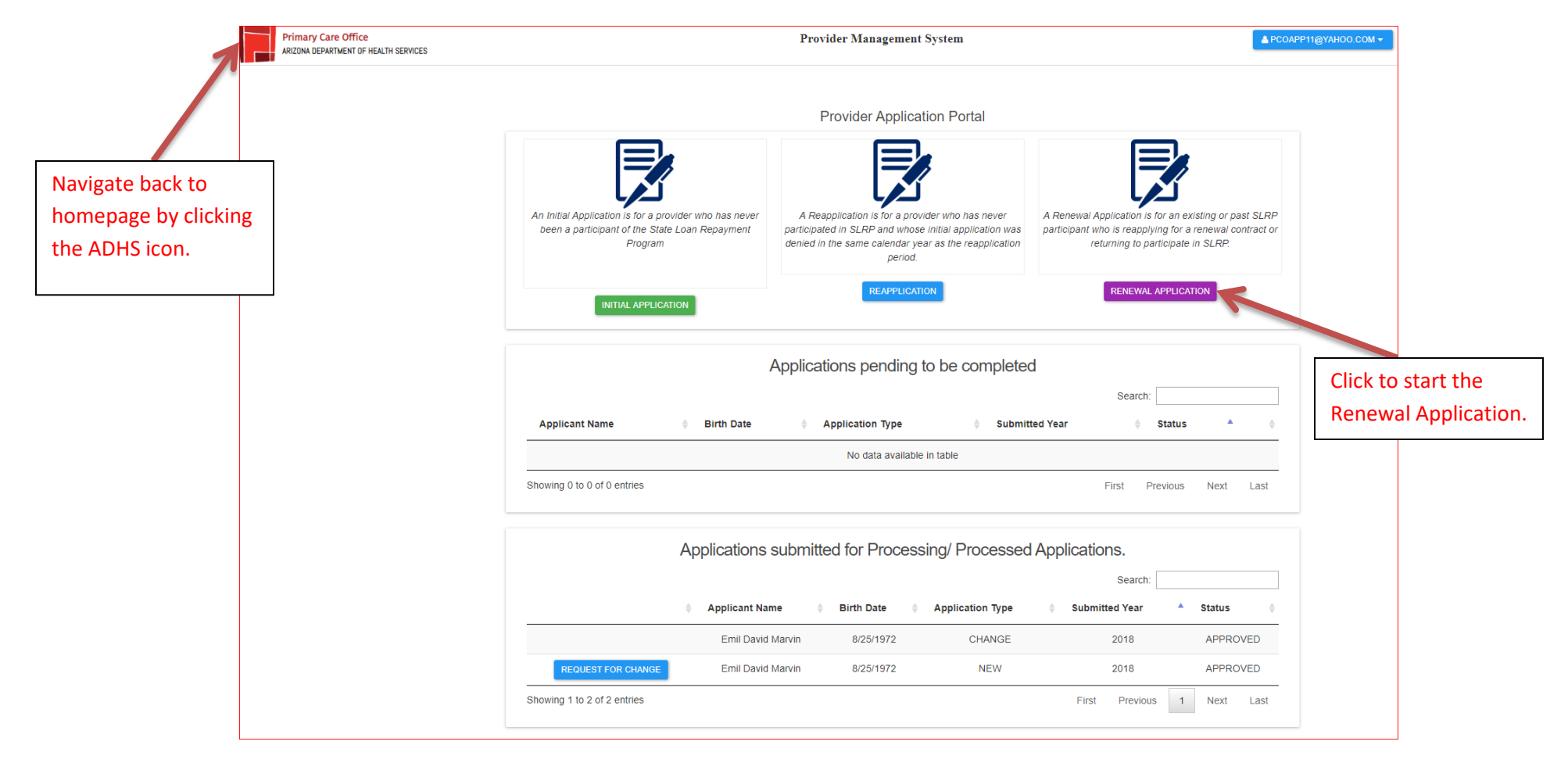

Step 4: After clicking "Renewal Application," the message below will appear on your screen. To check if your service area is still in the HPSA and the HPSA score, access [https://data.hrsa.gov/tools/shortage-area.](https://data.hrsa.gov/tools/shortage-area) Once you've confirmed that you continue to be in a HPSA with a score of 14 and above, click "Yes" to continue…

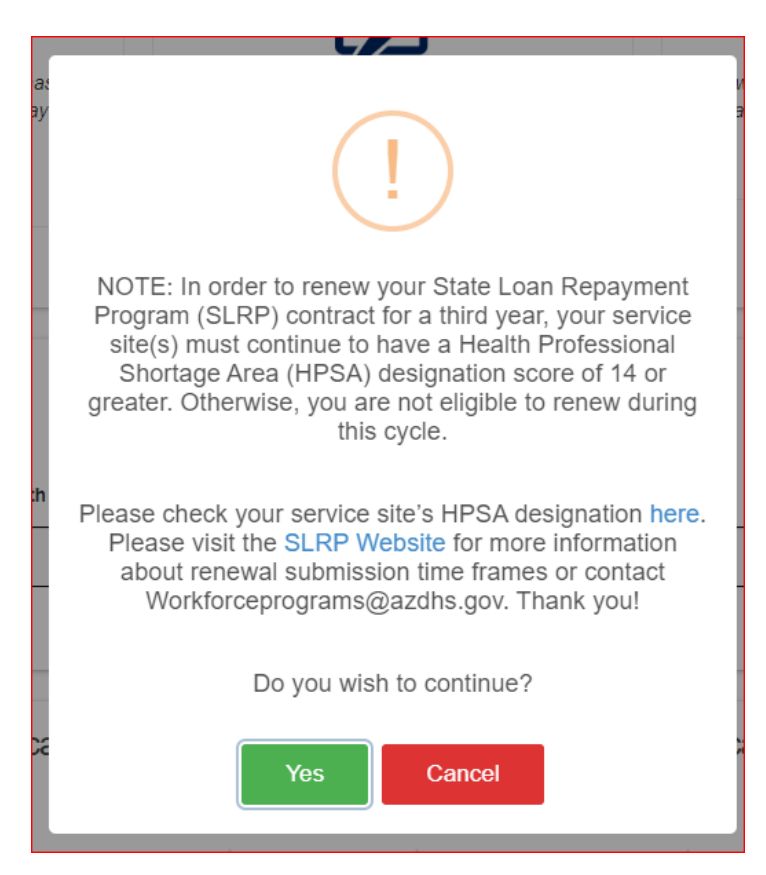

Step 5: After clicking "Yes" and if the portal finds a matching record to your profile, another pop-up message will appear on your screen. Click "Continue" to proceed with your renewal application.

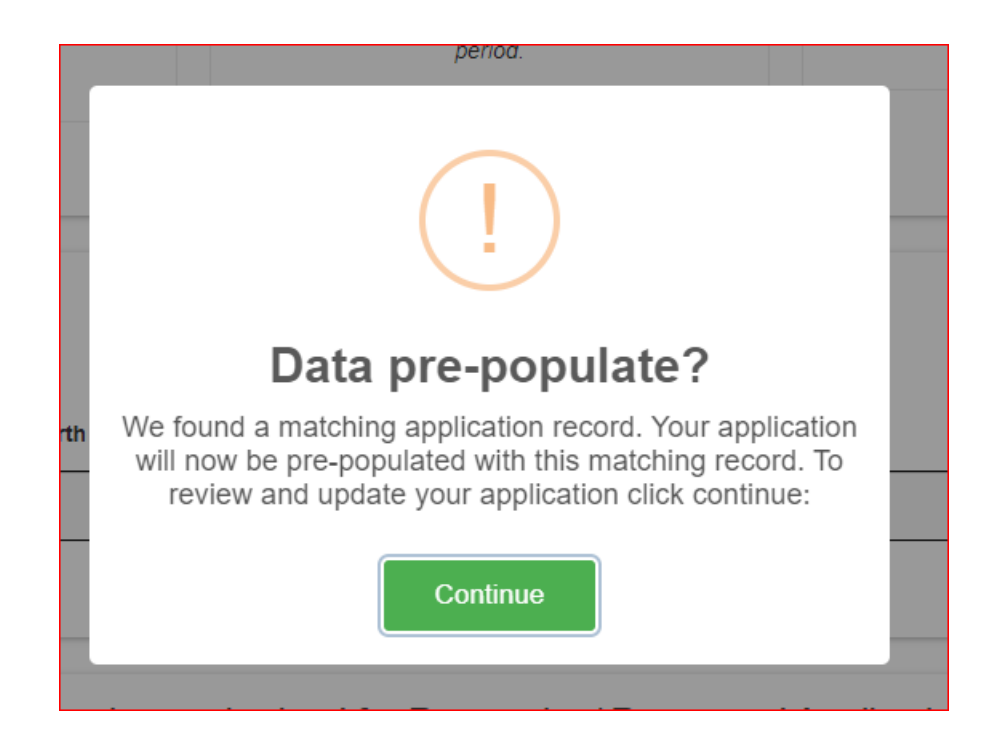

Step 6: After clicking "Continue," you will be navigated to the application section. Navigate through each tab on the top of your application page. All sections except the "Employer/Service Site" section will be pre-populated with previously entered data. Please review the information on each section carefully and update as needed. NOTE: You will not be able to proceed to the next screen unless all required fields are completed.

Click "Save and Continue" at the bottom right corner of each page…

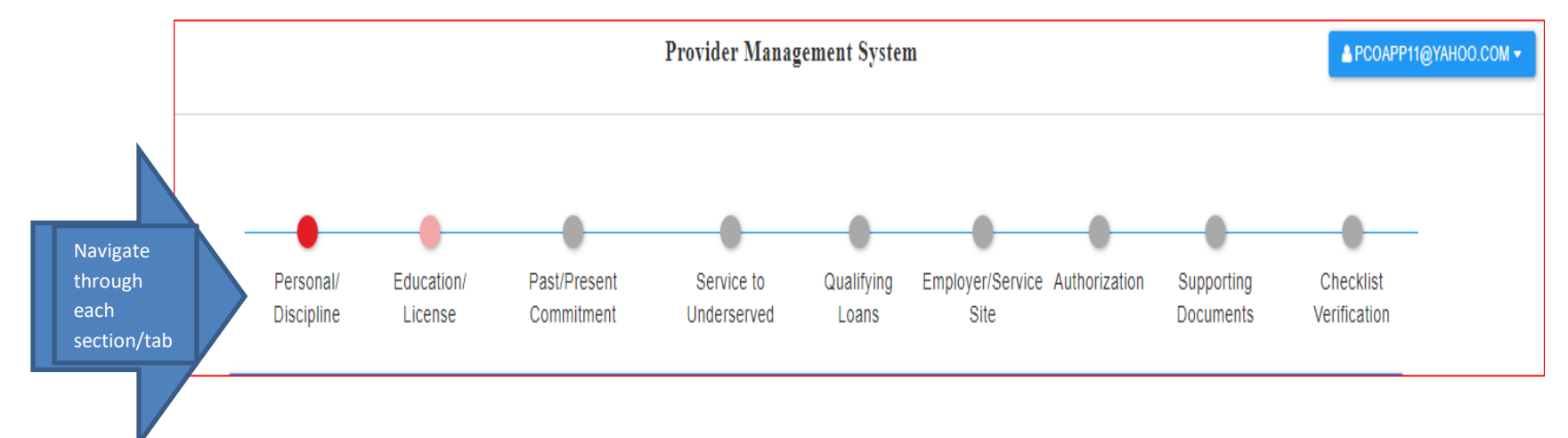

Step 7: **Service to Underserved Tab:** The information you entered previously during your initial application filing AND any information you will add in this section will be used for scoring your application. This information may also be used by ADHS to break a tie when limited funds are available. You may add your service experience by clicking "Add Service Info." Click "Save & Continue" to navigate to the "Qualifying Loans" section.

NOTE: Any new entry will require a certification letter from the employer that you MUST upload under the Supporting Documents tab in the appropriate "Additional Documents" section. Otherwise, it will not count towards your service experience to the underserved hours. You may use the letter template provided in the Supporting Documents tab, Additional Documents folder.

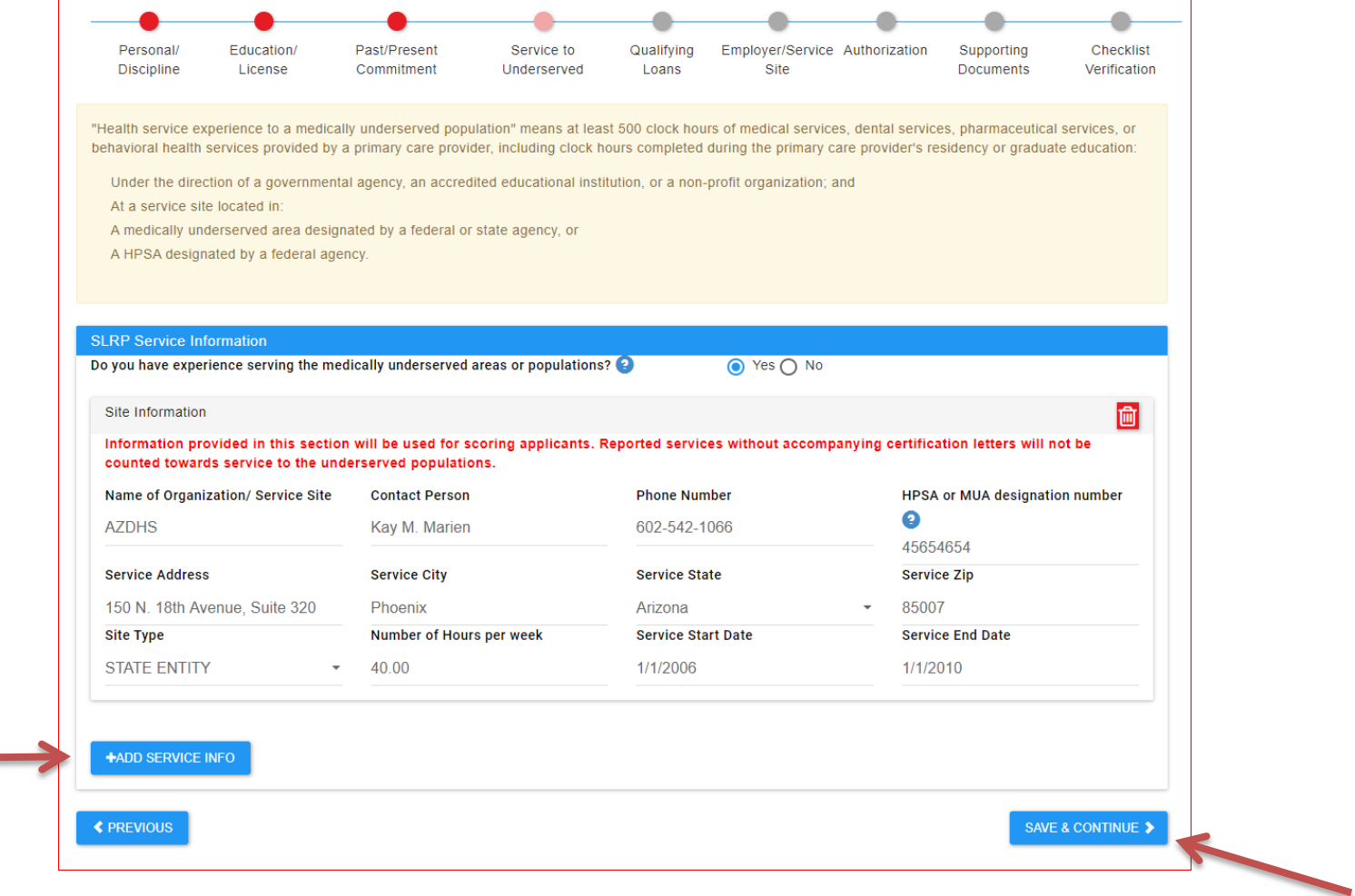

Step 8: **Qualifying Loans Section**: After clicking Save & Continue from the previous page, a pop-up message below will appear. Please make sure that the information you entered in this section is supported by the most current billing statement that you MUST upload in the Supporting Documents section in the appropriate "Loans" section. Click "OK" to continue.

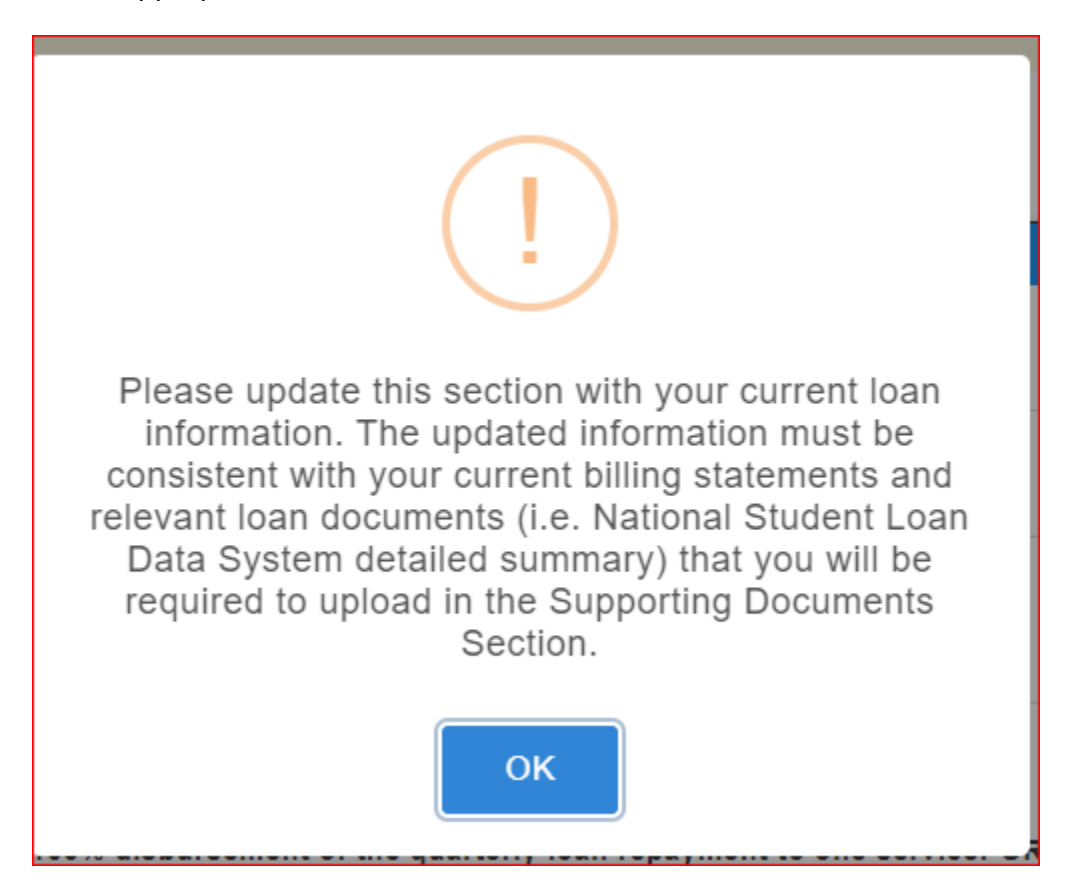

After clicking "OK," you MUST update the loan section (if lender/loan information changed from initial filing). Update the lender's name, account number, lender's payment address (NOT MAILING ADDRESS), and lender's phone number if applicable. Please also make sure to update your current loan balances. NOTE: The information you enter here must be consistent with the loan billing statement that you will provide as supporting documentation.

For help in completing this section, access the "Instructions on How to Complete This Section" hyperlinked above the blue bar.

Click "Save & Continue."

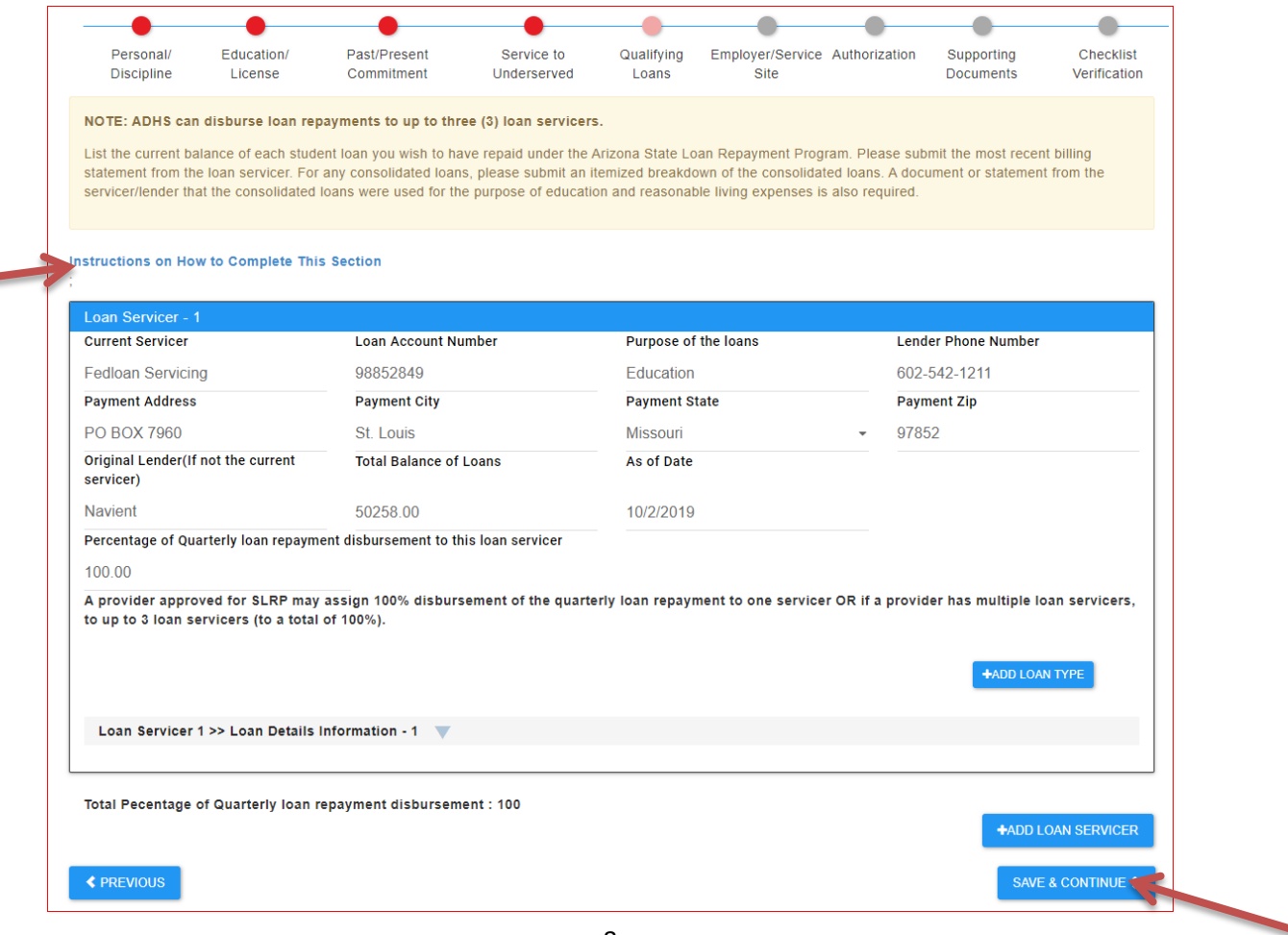

Step 9: **Employer/Service Site Section**: This section will NOT be pre-populated. You must select your Employer (1) then select the Site Administrator (2). Once you have made your selection, sites registered in the SLRP portal under the selected Site Admin will appear in the drop down menu (3). Please make your selection then click "Add Site+ (4)." Click "Continue" (5).

After you have selected your site, an email will be generated to the Site Admin to complete the employment verification process. Please follow up with your site administrator. Once your site administrator completes the verification process, you will receive an email that will prompt you to log back in to your portal to complete and submit your application.

NOTE: While you can navigate through all sections of the portal and upload all the required documents in the Supporting Documents section, you will not be able to access the "Checklist Verification" tab unless the employment verification process has been completed. The Checklist Verification is a section where the provider can verify that all the requirements and supporting documents needed have been uploaded and the final step to submit the renewal application.

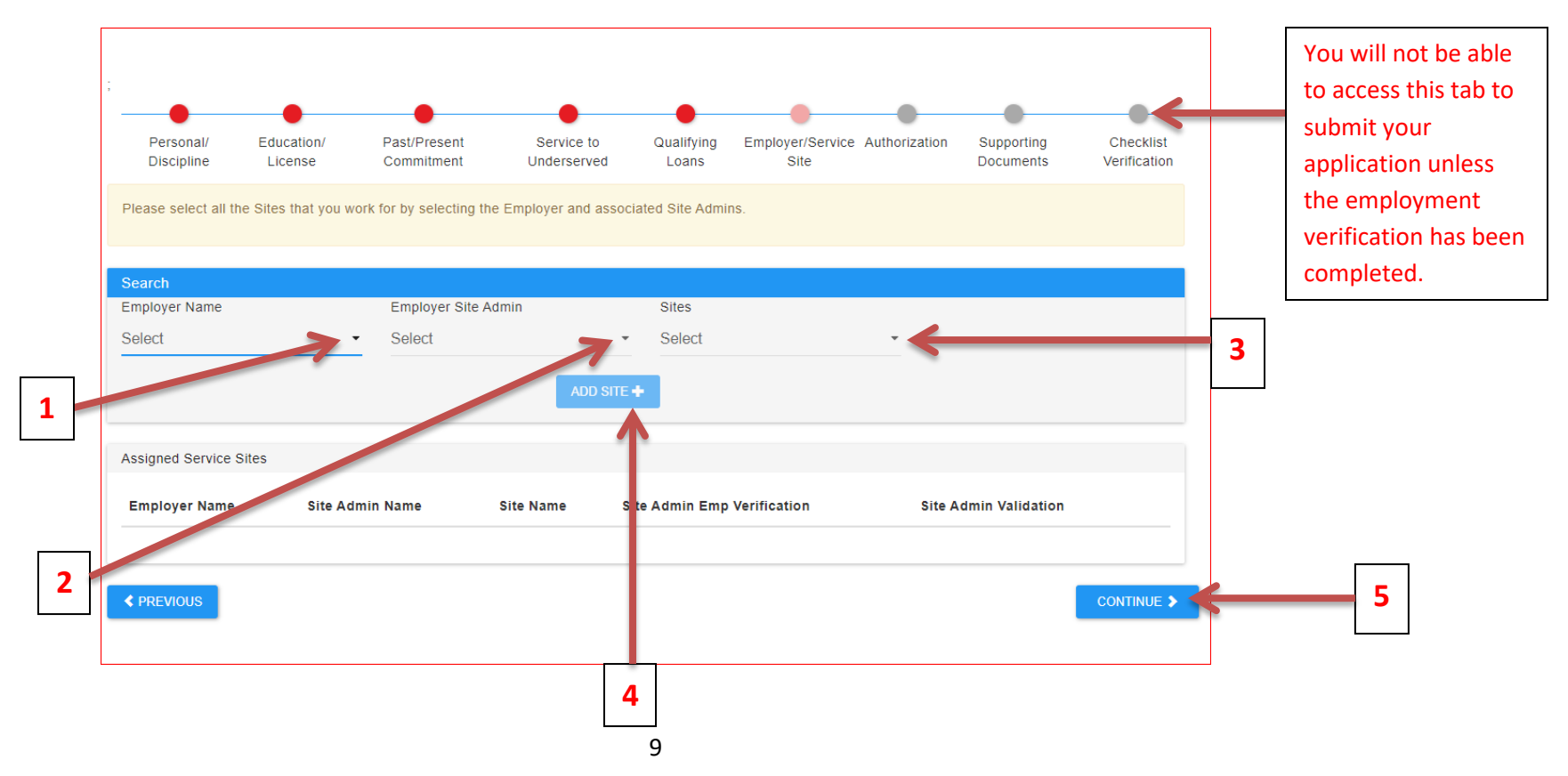

Example 1: In this example, the employer selected is AZDHS, the Site Admin selected is DEMO ACCOUNT, and the site, SITE ONE. After clicking "Add Site+," the selected site will appear under the Assigned Service Sites. Note that the Site Admin Emp Verification status is PENDING and the Site Admin Validation status is IN-COMPLETE. **You can only submit your renewal application if the status for both Site Admin Emp Verification and Site Admin Validation shows "COMPLETE."**

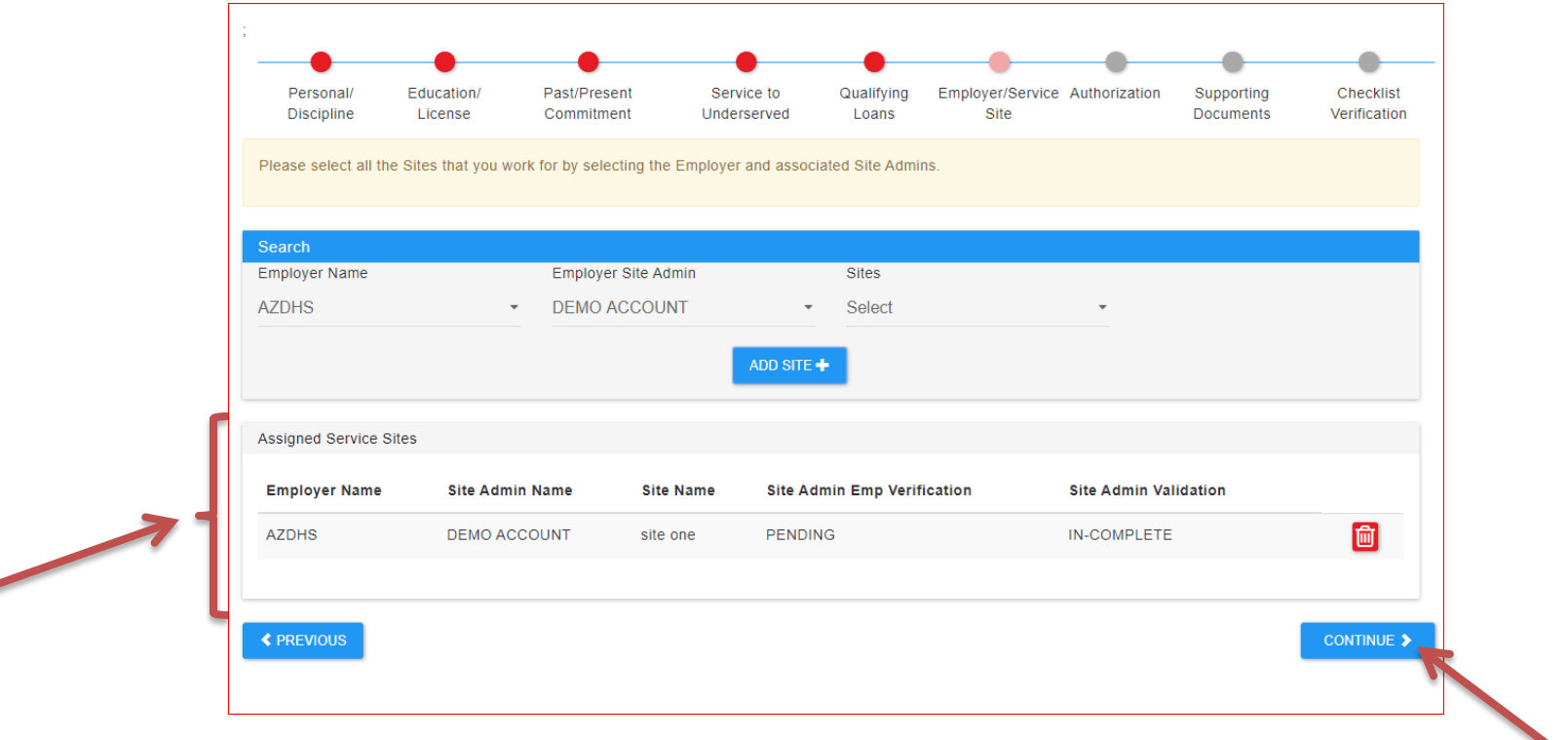

After clicking "Continue," a pop-up message below will appear on the screen. Click OK.

#### app3-qa.azdhs.gov says

Application final submission can be performed only after Site Admin completes all the verification process successfully. The Site Administrator has been notified, Please follow up with your Site Admin to complete the process.

 $OK$ 

Step 11: **Authorization:** Please carefully read and understand the requirements provided in this section. Check the boxes to confirm and certify that you meet and will continue to meet program requirements. Enter your initials where initials are required (highlighted in yellow). Click "Save & Continue."

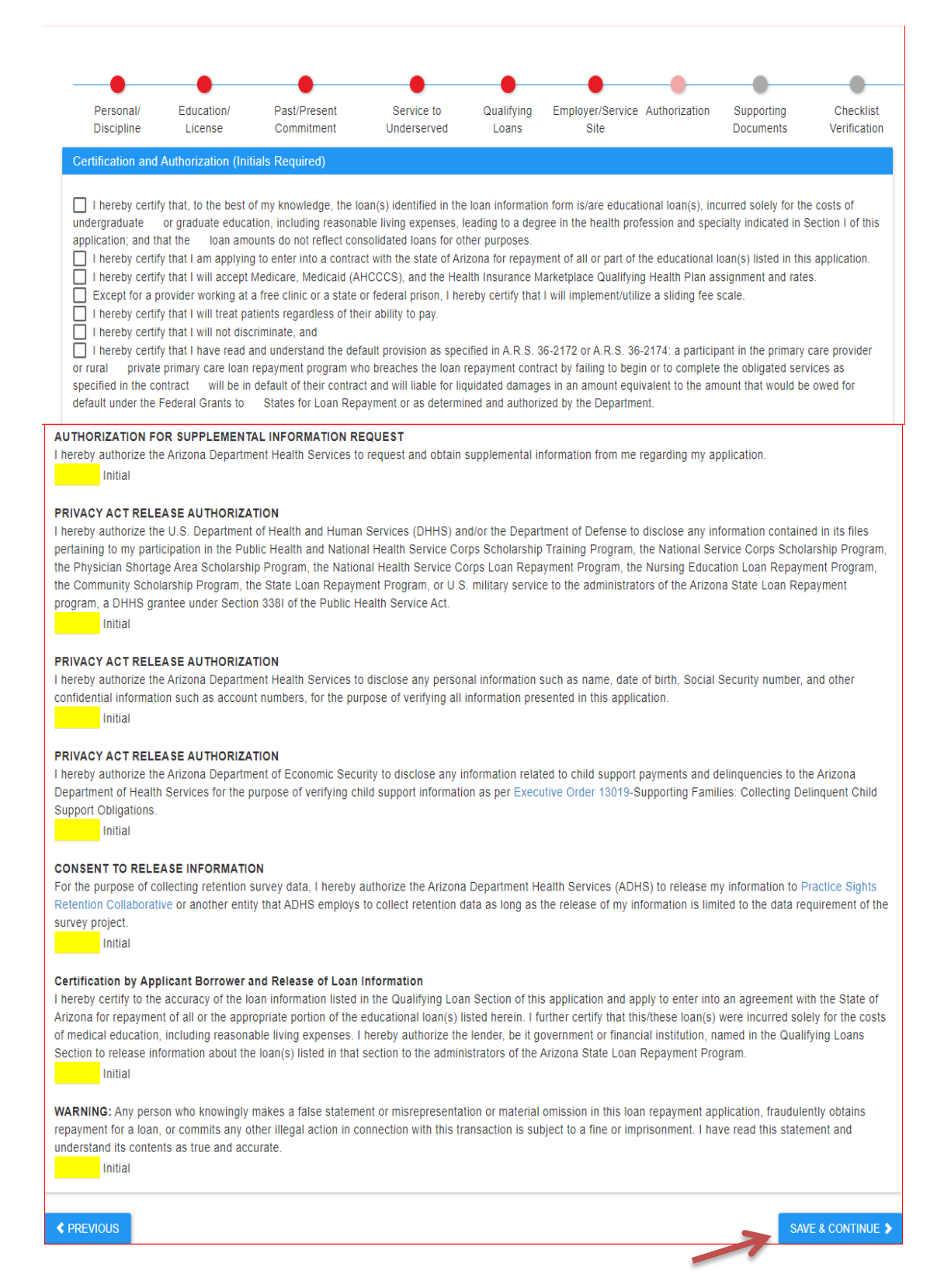

After clicking "Save & Continue," a pop-up message below will appear. Click OK.

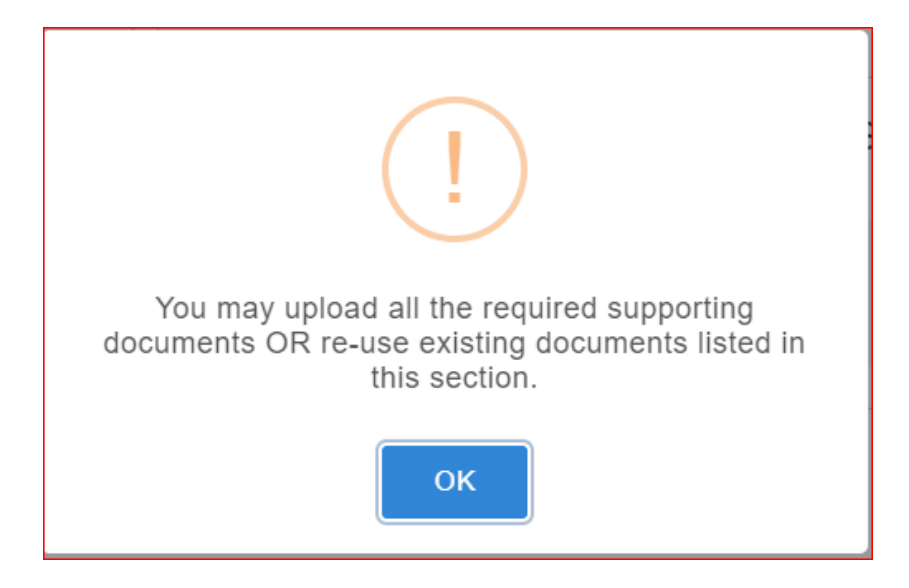

Step 13: **Supporting Documents:** After clicking OK, you will be navigated to the Supporting Documents tab. Navigate through each section on the left hand side of the screen for all required supporting documents. Again, you may re-use previously uploaded documents unless otherwise specified.

1: Start by clicking the Application Certification tab.

1.1: Download the SLRP Document for Notarization by clicking the button "Initial Application and Certification (Print for Signature and Notary). After you have downloaded and printed the document, you must sign, notarize and scan the form in **one** pdf document.

Navigate through each section below… Personal **Education**/ Past/Present Service to Qualifying Employer/Service Authorization Supporting Checklist **Discipline** License Commitment Underserved Loans Site Documents Verification **1. Application Certification**  $\bullet$ Download SLRP Document for Notarization 2.  $\bullet$ Procurements 3. Please download the State Loan Repayment Program form for notarization by clicking the Download  $\bullet$ Personal Information Button below. Once notarized please upload the document using the File Upload section below. 4. License & Educational Certifications 0 INITIAL APPLICATION AND CERTIFICATION (PRINT FOR SIGNATURE AND NOTARY) 5. 0 **Employment Verification Documents** 6.  $\bullet$ **Loan Documents 1.1** 7. **Additional Documents** Application Certification File Upload Section Documents to be Uploaded: · Initial Application(Signed and Notarized) The number inside the **VIEW DOCUMENTS/ CONTINUE TO UPLOAD** red bubble indicates **1.2** the number of files **≮ PREVIOUS CONTINUE >** uploaded.

1.2: Click "View Documents/Continue to Upload" to upload the scanned notarized document.

1.3: The print screen of the upload section is below. Drag and drop your file for upload or click anywhere inside the upload box to select your file. When in the upload section, always click **Save** to save the uploaded file.

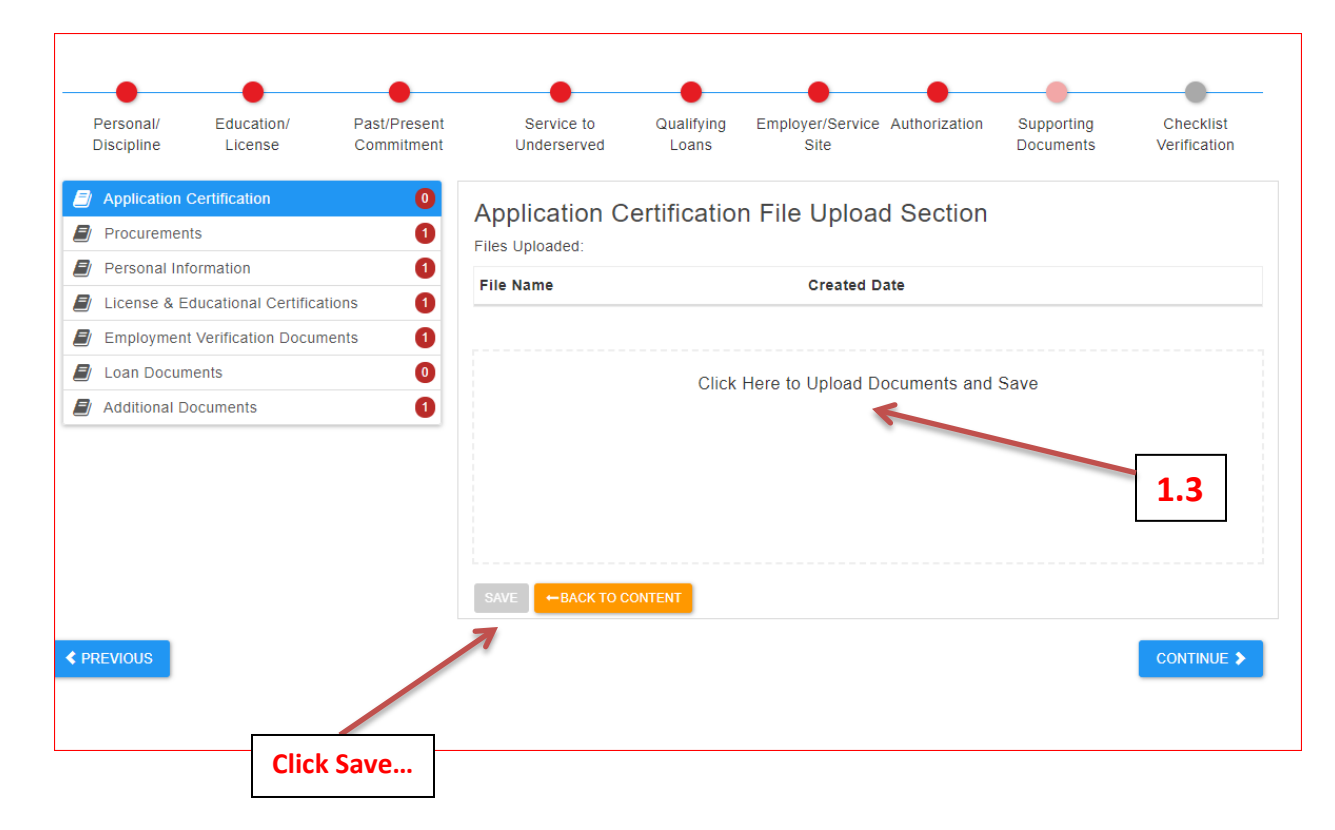

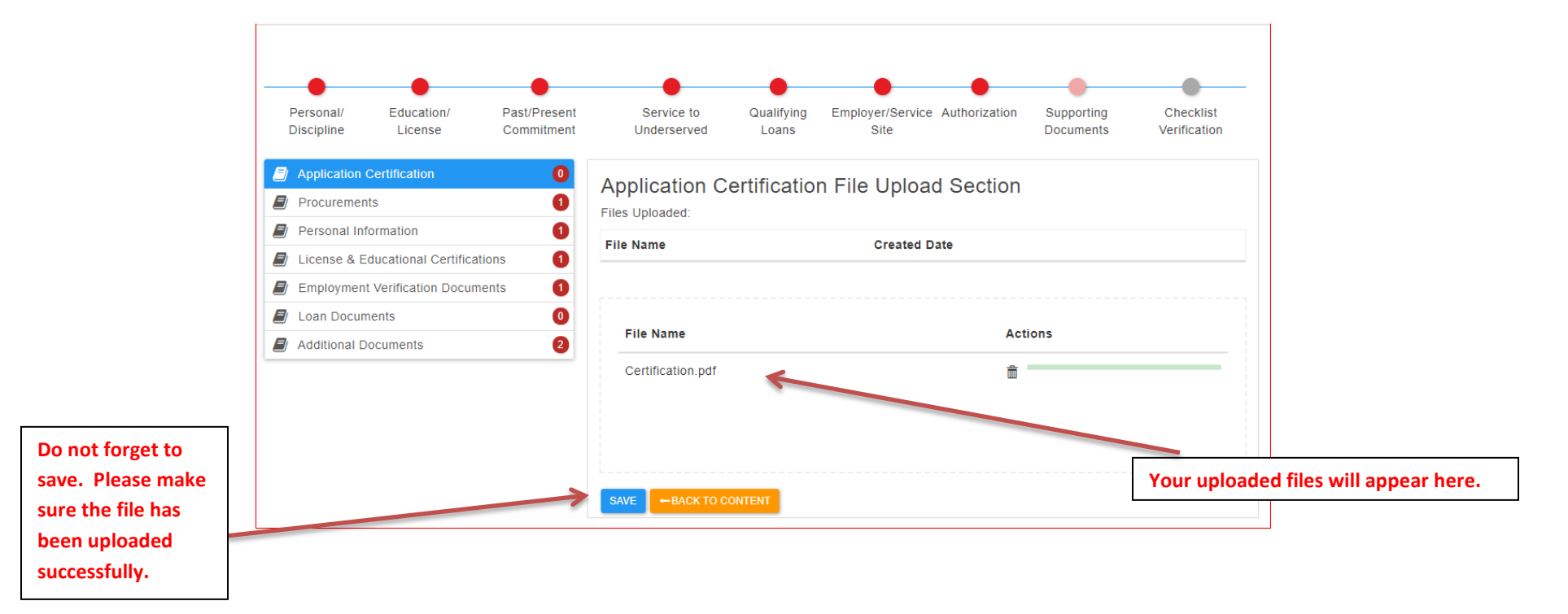

After you have uploaded your file here and in any future upload sections, you **MUST** click Save.

You should see a pop-up message that informs you that the file has been successfully uploaded. Please make sure that the number of files in parenthesis matches the number you have uploaded. Click OK.

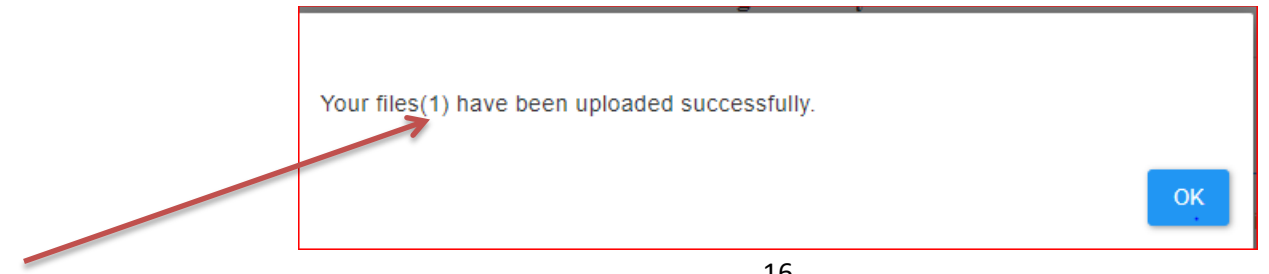

2: Navigate to the Procurements Sections.

2.1. If you changed your address and have not reported the change to ADHS prior to the renewal application, you must upload a new Substitute W-9 Form. The link to the Substitute W9 Form is available in the Supporting Documents tab, Procurement.

2.2. To upload a new Substitute W9 Form, click "View Documents/Continue to Upload." You will then be navigated to the Upload Section to complete the upload. Do not forget to click Save. Wait until you see the prompt that the file has been successfully uploaded then click OK.

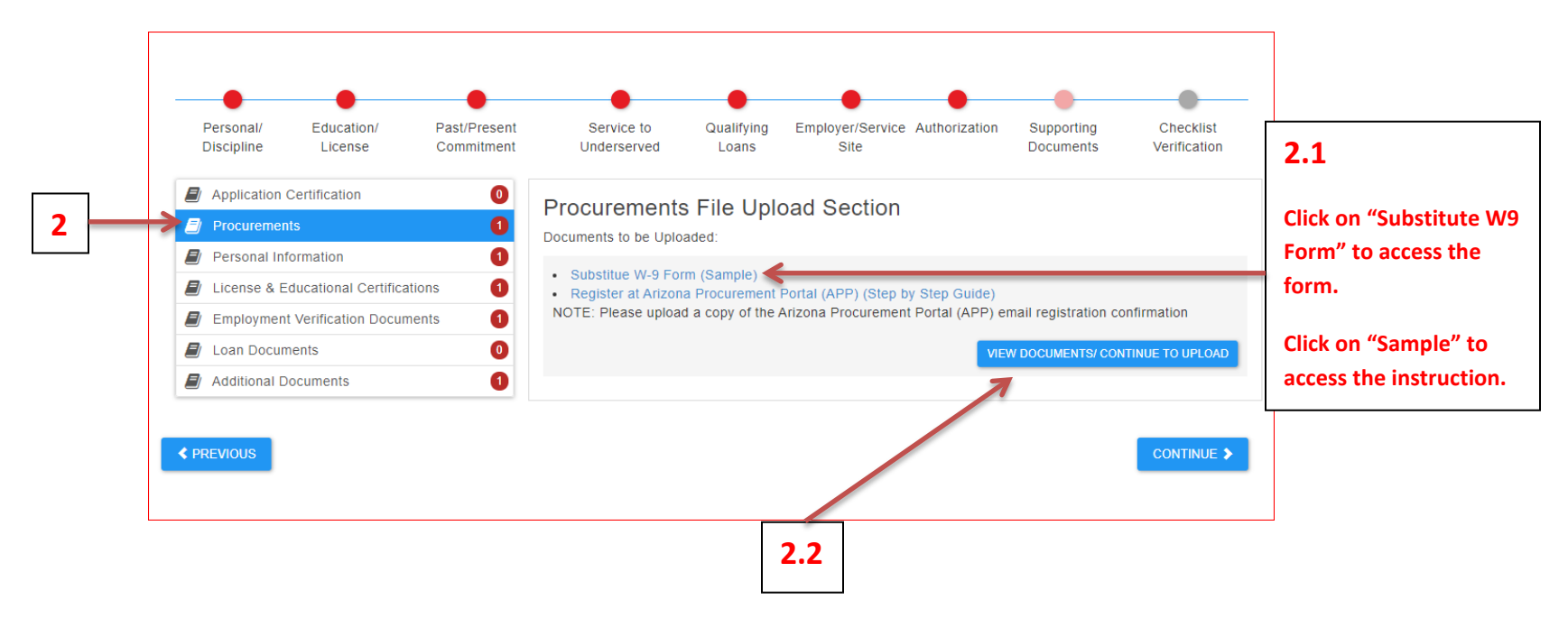

3: Navigate to the Personal Information Section. View previously uploaded documents by clicking "View Documents/Continue to Upload." If no changes, proceed to **4**.

4: Navigate to the License & Educational Certifications Section. View previously uploaded documents by clicking "View Documents/Continue to Upload." If no changes, proceed to **5**.

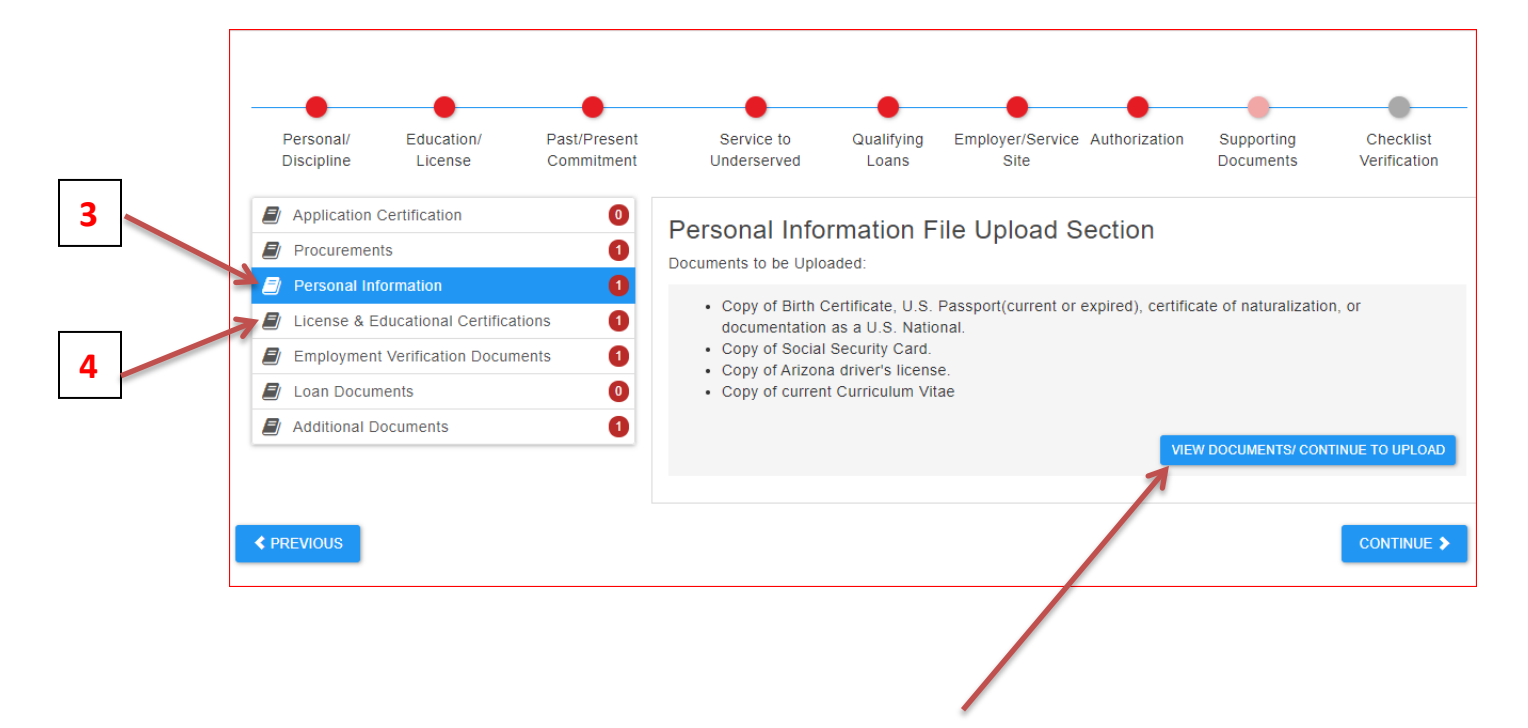

5: Navigate to the Employment Verifications Section. **ADHS requires a copy of the employment contract or employer letter at initial application filing or at renewal application.** You **MUST** upload a copy of your most recent employment contract with the employer that includes the elements as specified on the portal page and in the print screen below. In lieu of a contract, an employer letter that includes the elements specified is acceptable.

5.1. Click "View Documents/Continue to Upload" to access the upload section. You will then be navigated to the Upload Section to complete the upload. Do not forget to click Save. Wait until you see the prompt that the file has been successfully uploaded then click OK.

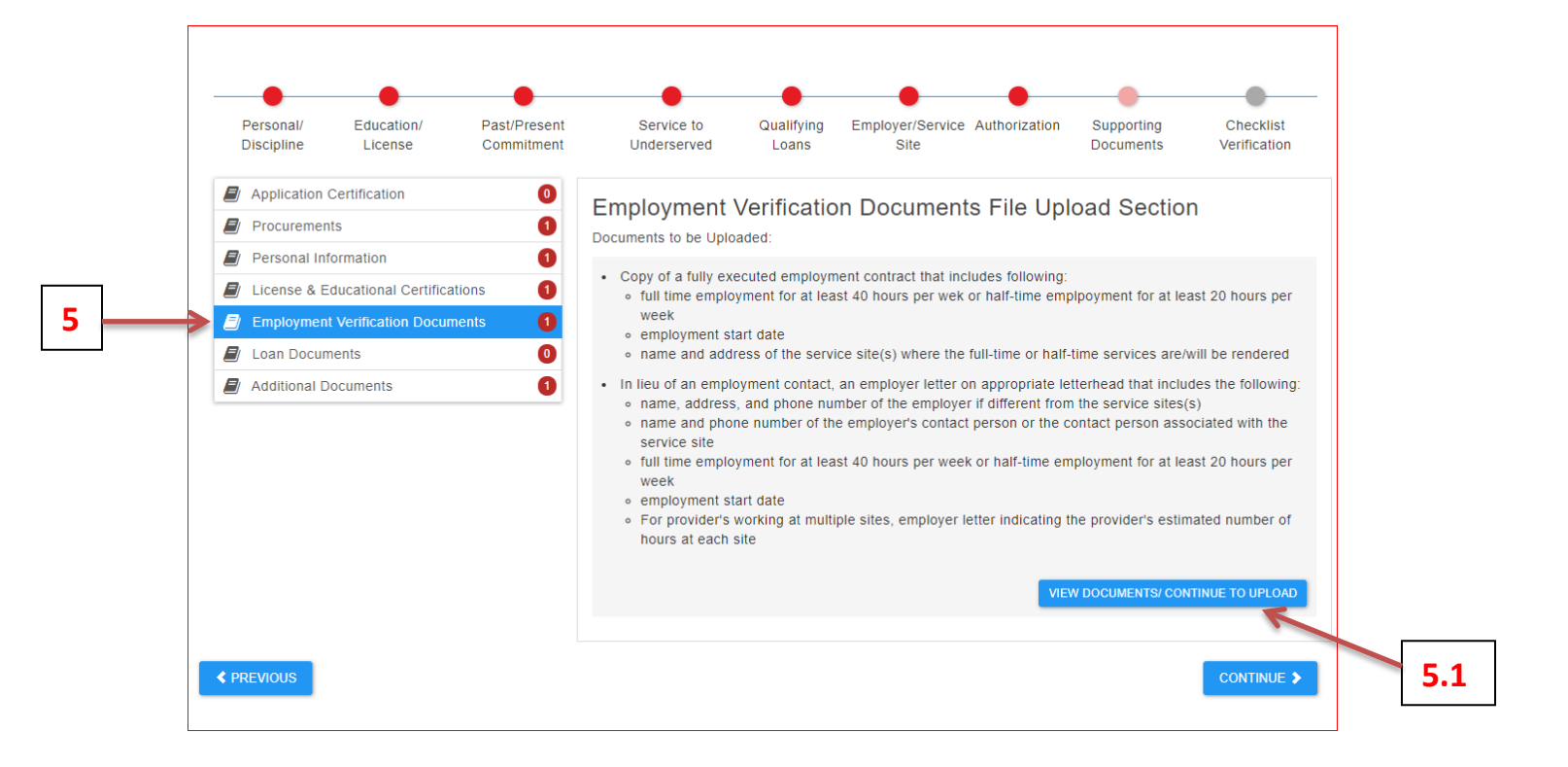

6: Navigate to the Loan Documents Section. ADHS requires a copy of the most recent billing statement for the loan(s) that the provider wants repaid. The billing statement must include the loan account number, current balance, and the payment address of the lender. For all federal loans, also submit a loan detail summary generated from the National Student Loan Data System (NSLDS), https://nslds.ed.gov/nslds/nslds SA/. For consolidated loans that have not been previously reported to ADHS, upload the recent billing statement AND the itemized breakdown of the consolidated loans to demonstrate that only the provider's student loans were consolidated. A copy of the consolidation document filed with the new lender is acceptable. If the consolidated loans include federal loans, upload the loan detail summary generated from the National Student Loan Data System, [https://nslds.ed.gov/nslds/nslds\\_SA/.](https://nslds.ed.gov/nslds/nslds_SA/)

Additional Resources on how to retrieve the loan detailed summary can be found here[, https:](https://www.azdhs.gov/documents/prevention/womens-childrens-health/retrieve-itemized-breakdown-of-consolidated-loans.pdf) [//www.azdhs.gov/documents/prevention/womens-childrens-health/retrieve-itemized-breakdown-of-consolidated-loans.pdf.](https://www.azdhs.gov/documents/prevention/womens-childrens-health/retrieve-itemized-breakdown-of-consolidated-loans.pdf)

6.1. Click "View Documents/Continue to Upload" to access the upload section. You will then be navigated to the Upload Section to complete the upload. Do not forget to click Save. Wait until you see the prompt that the file has been successfully uploaded then click OK.

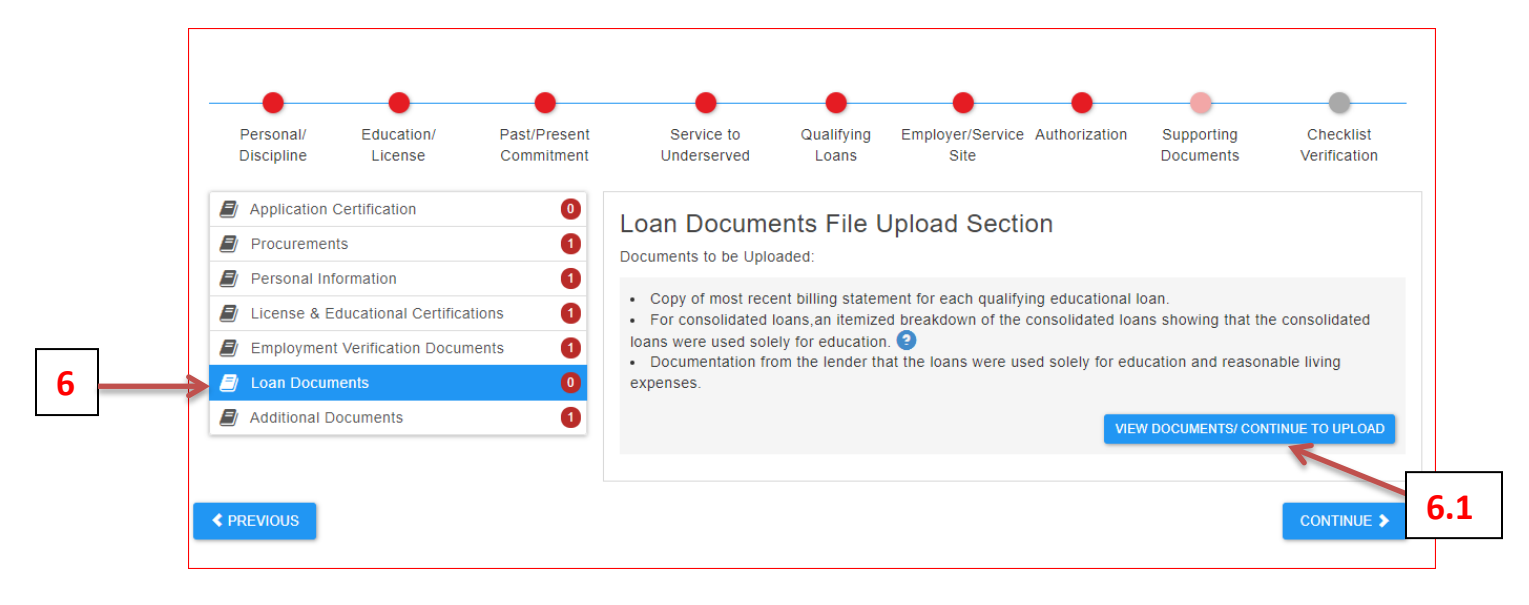

7: Navigate to the Additional Documents Section. There is no required upload for Evidence of Residency. However, if you entered additional service in the "Service to Underserved" tab, you must upload a certification letter from the entity certifying the services you reported. Otherwise, those services will not count. You may use the template provided (see below).

7.1. Click "View Documents/Continue to Upload" to access the upload section. You will then be navigated to the Upload Section to complete the upload. Do not forget to click Save. Wait until you see the prompt that the file has been successfully uploaded then click OK.

7.2. Click "Continue" to navigate to the next tab, Checklist Verification. You may also click the Checklist Verification on the top right corner of the page. **Click to access the** 

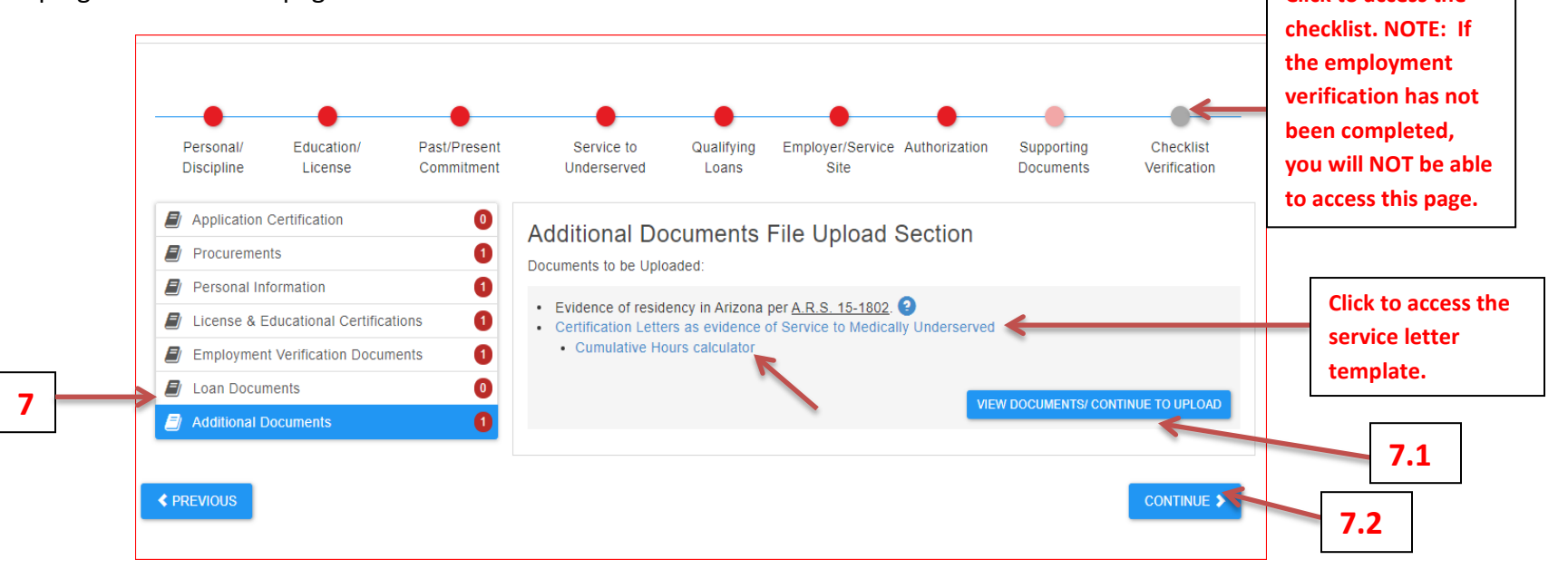

**NOTE:** When reporting service hours, the certifying entity must provide the total cumulative hours from the start to the end of service. For example, if the provider worked at the site from 1/1/2020 to 3/31/2020 (13 weeks) for 40 hours per week, the total cumulative hours is 13 weeks X 40 hours per week = 520 hours. A "cumulative hours calculator" is provided for assistance.

Step 14: **Checklist Verification Section**. Please make sure that all items on this checklist - red asterisks (required documents), yellow and green asterisks have been addressed. Check the boxes to confirm that you have either uploaded the documents or the documents already exist in the system. Please note again that you **MUST** upload a new employer letter or contract with the required elements per the checklist, recent billing statement, loan detail summary from NSLDS (for federal loans and consolidated loans), itemized breakdown of consolidated loans (if the consolidation has not previously been reported to ADHS), and the certification letter of service to the underserved (if applicable).

#### Click "Submit" to submit your application. **If you cannot submit, this means that items are still missing.**

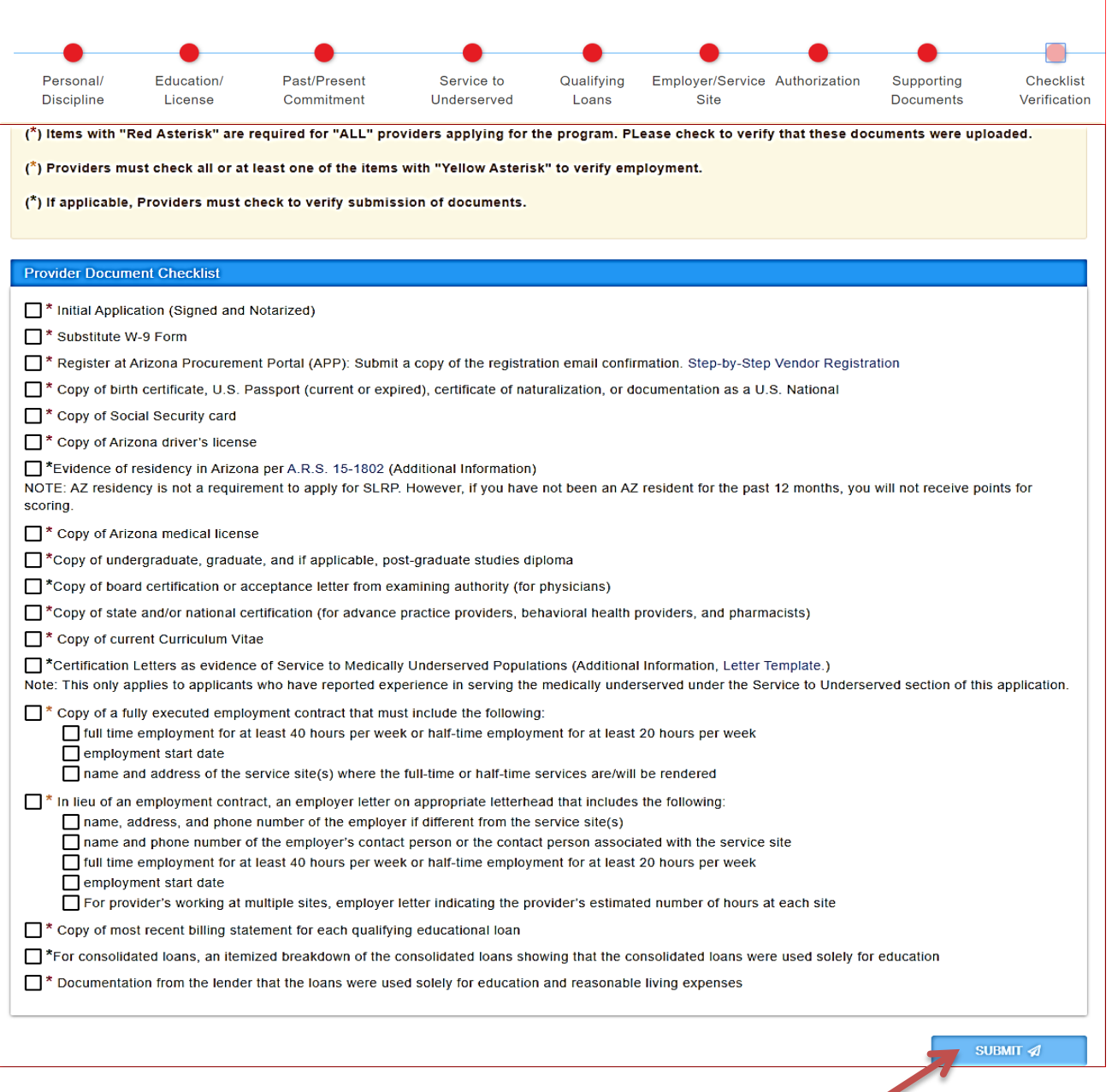

After clicking "Submit," a pop-up message will appear on the screen informing you that your application has been successfully submitted. Click OK to go back to the home page.

Step 15: On your portal's homepage, your recently submitted renewal application will appear at the bottom of the screen, under "Applications Submitted for Processing/Processed Applications."

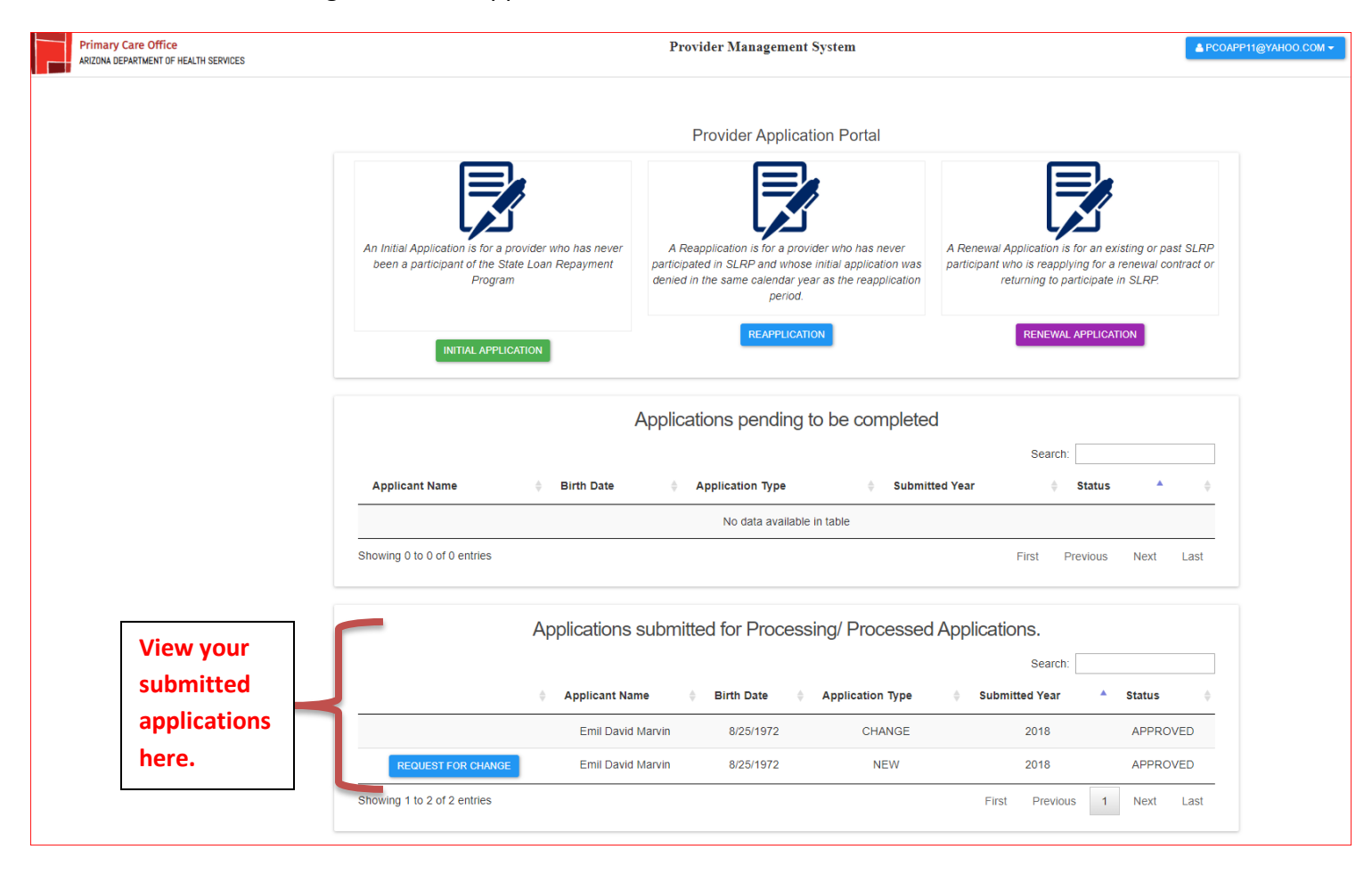

**END OF DOCUMENT**